### **How to Resize and Save Images Projected Image Competitions**

Here are some techniques for resizing your photos for projected image competitions under the VAPS / [Corio Bay Camera Club Rules](http://www.coriobaycameraclub.org.au/comp-rules/) .

### **1. Photoshop**

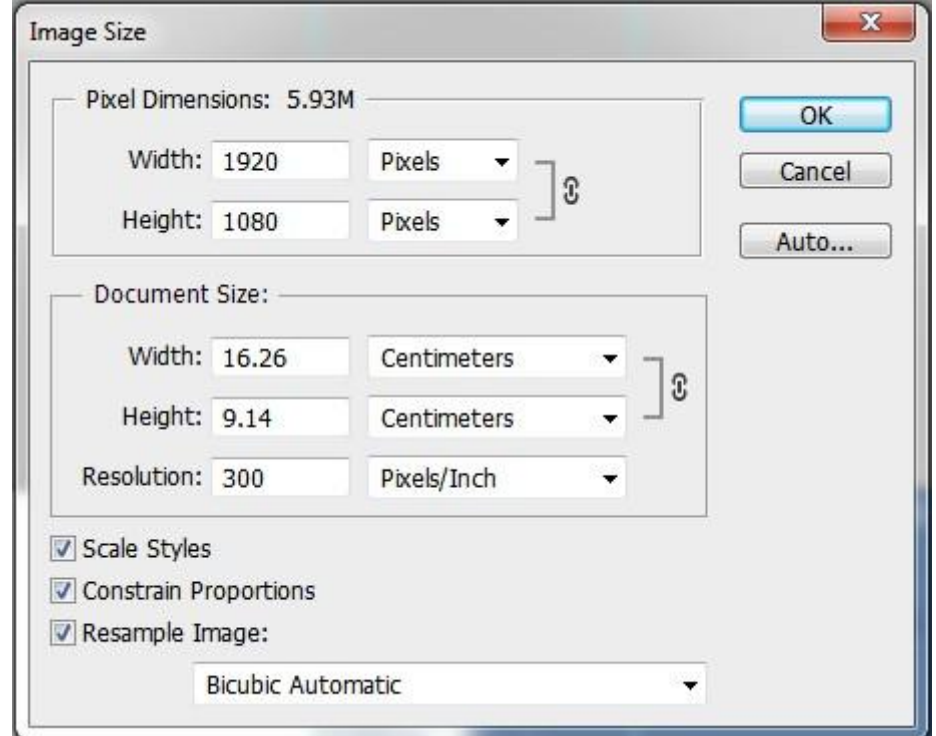

1. Go to Image -> Image size. The Image size option box will appear.

Photoshop Image Size Dialog Box

2. Ensure the "Resample Image" and "Constrain Proportions" check boxes are ticked

3. Remember that your images must not be more than 1920 pixels wide or 1080 pixels high. If your image is in "Landscape" mode, set the width in the "Pixel Dimensions" box to 1920. If it is in "Portrait" mode, set the height to 1080. This will change the height or width (depending on which mode you are working in) to maintain the aspect ratio.

4. If you are working in "Landscape" mode and the new image height is less than 1080 pixels you don't need to do anything else. If it is more than 1080, change the height to 1080 and let Photoshop set the width. (If you are working in "Portrait" mode the width will always be well below the maximum width)

5. Click O.K.

6. Go to File -> Save As

*Important: don't just go to "Save" because you will overwrite your original high resolution image and you won't be able to get it back*

7. Name your file according to the file format for club competitions.

8. In the Format box make sure the format is JPEG. If not, select JPEG from the drop down list.

9. Chose the Folder you want to save the file into (I use a special "Competition Entries" folder) and click **Save.** 

10. In the In the JPEG Quality Options box which appears, move the slider until the number on the right is below 5Mb.

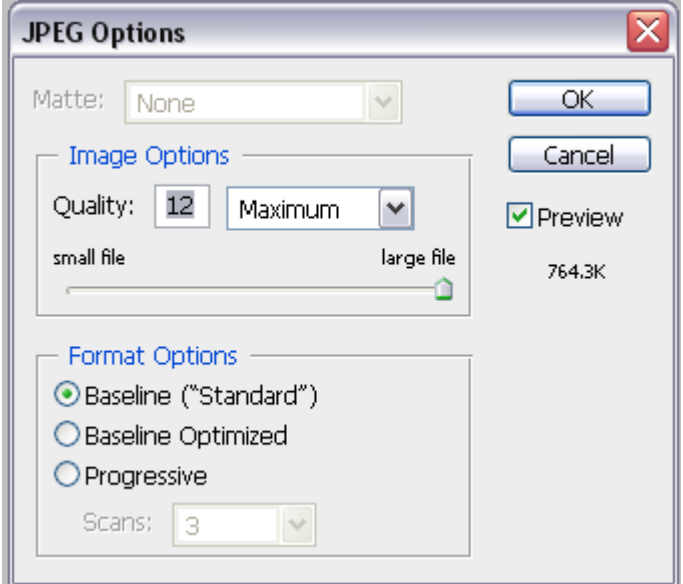

Adobe Photoshop JPEG Options

12. Click O.K.

## **2. Lightroom**

1. In Lightroom, images are resized by using the Export function. In the Library Module, select the image you want to resize and click on the Export button. The dialogue screen below appears.

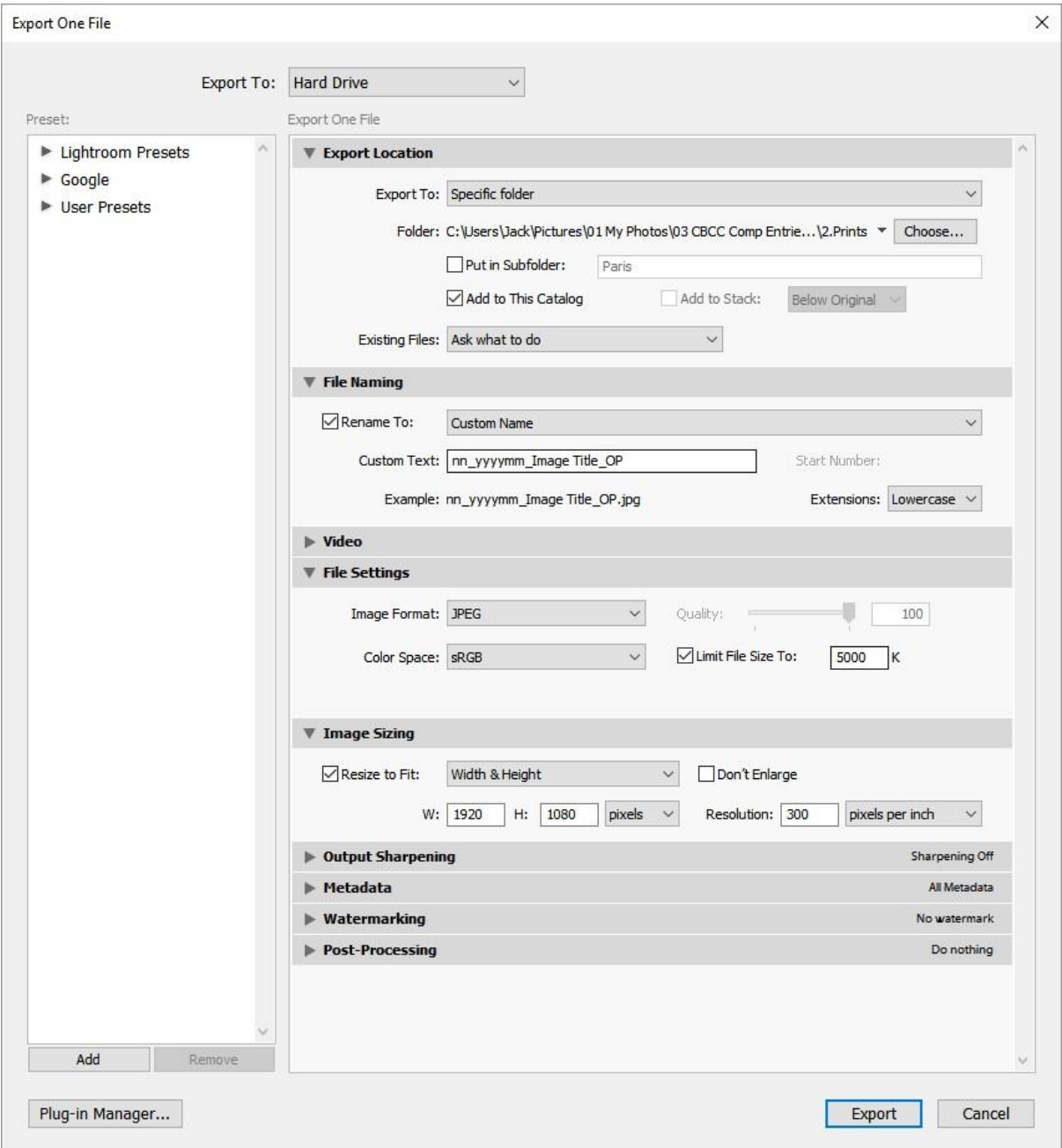

2. Use the Choose button to select the folder in which you want to store your re-sized image.

3. Under File Naming, Tick the "Rename File" box and select "Custom Name" from the drop down list. In the Custom Text box, type the name of the file using the file naming convention described in the competition rules

4. Under Files Settings, select JPEG, and sRGB. Also make sure the "Limit File Size To" box is checked and enter 5000 in the text box.

6. Under Image Sizing, make sure the Resize to Fit box is checked and Width and Height is selected from the dropdown list. Enter 1920 in the Width box and 1080 in the Height box. Make sure pixels is selected from the drop down list.

7. That's all the details required. Click the Export button to export the re-sized file to your chosen destination.

### **FastStone Image Viewer**

FastStone Image Viewer is a freeware application available for download from http://www.faststone.org/.

1. In FastStone Image Viewer go to Edit-> Resize/Resample. The following dialog box appears.

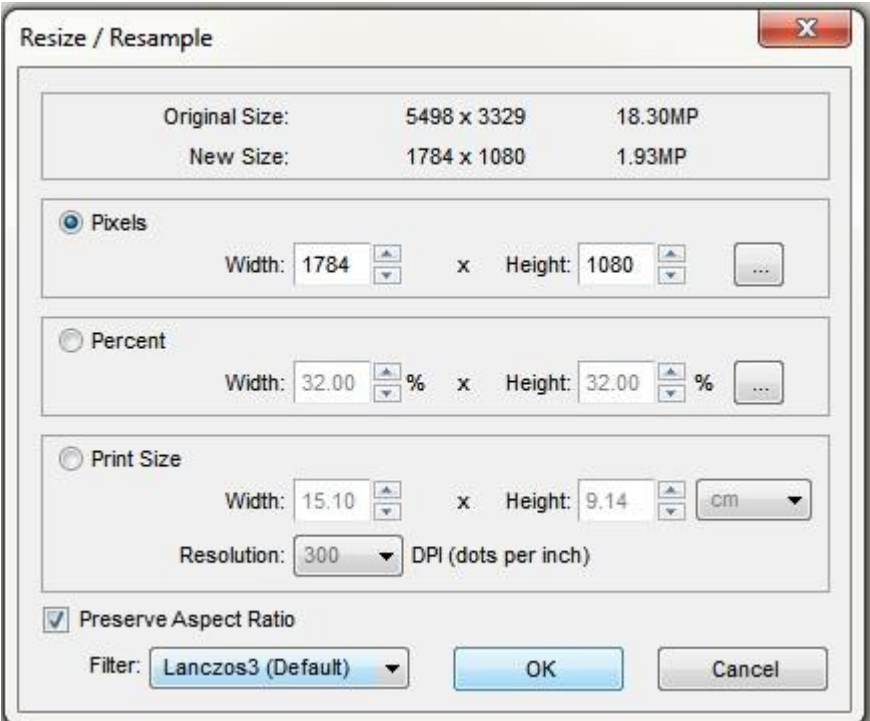

2. Click on the "Pixels" radio button.

3. Make sure the "Preserve Aspect Ratio" box is ticked.

4. Enter 1920 in the "Width" box. If the height is more than 1080 pixels, enter 1080 in the "Height" box.

5. Click "OK"

6. Right click on the image in the Preview pane on the bottom left of the screen. Select Save As and give the file a different name to the original.

*Important: don't just go to "Save" because you will overwrite your original high resolution image and you won't be able to get it back*

#### **4. IrfanView**

Irfanview is a freeware application available for download from [http://www.irfanview.com/.](http://www.irfanview.com/) The program contains a comprehensive help section which explains the resizing process, which in essence consists of the following steps:.

- 1. Open the image in [IrfanView](http://www.irfanview.com/)
- 2. Click **Image** and then **Resize/Resample**
- 3. Specify the size in pixels you wish to make the image.

# **5. Google Picasa**

Picasa is a free program from Google that allows you to organise, edit and share your photos. To resize images in Picasa:

- 1. Open [Google Picasa](http://www.computerhope.com/jargon/g/google.htm) and browse to the image location and double-click the image you wish to resize.
- 2. Once the image has been opened click the **Export** button on the bottom of the window.
- 3. In the Export to Folder window decrease the size by dragging the Resize to: bar to the left.